## **Habilitar a MFA no seu G Suite é bem fácil.**

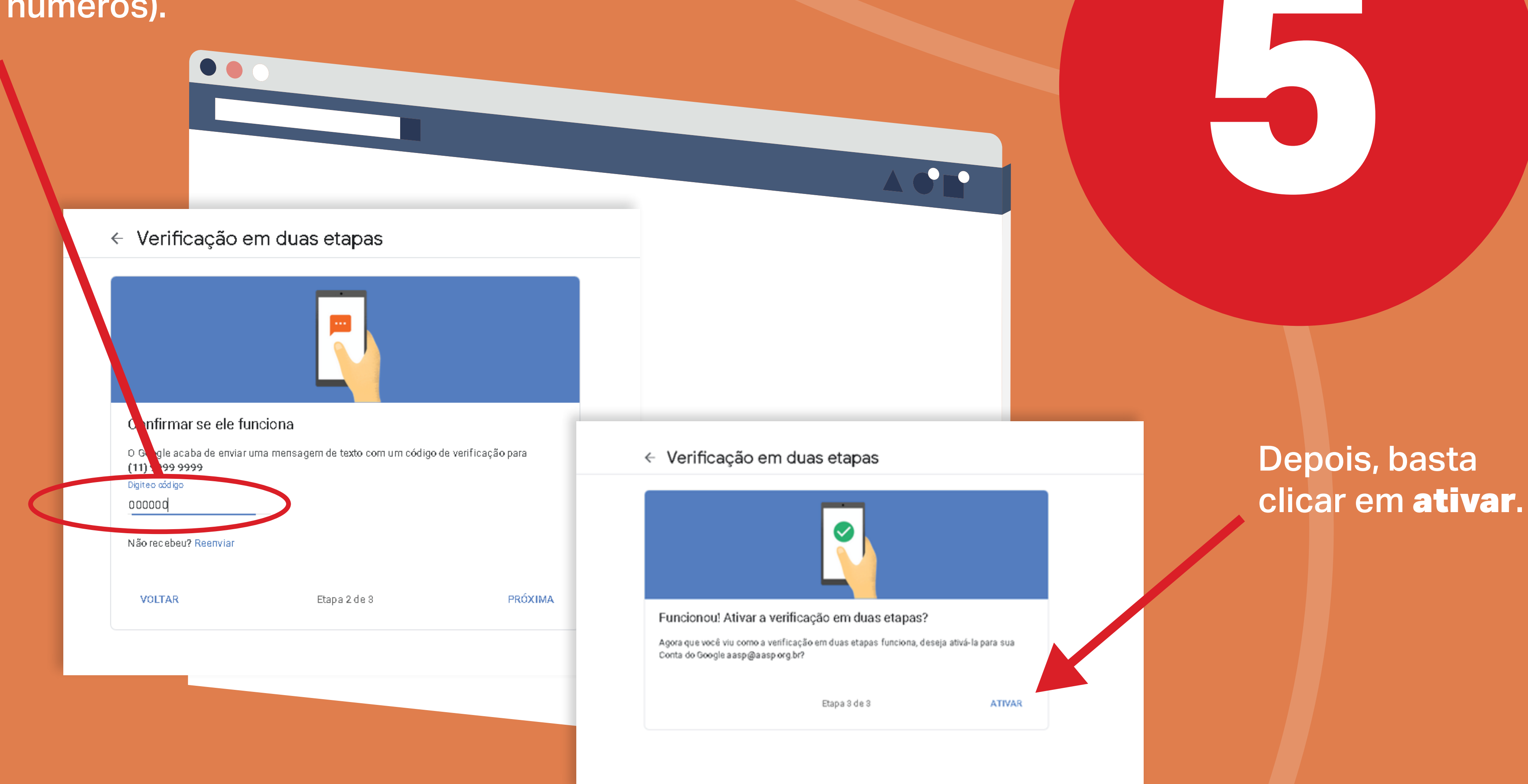

**1**

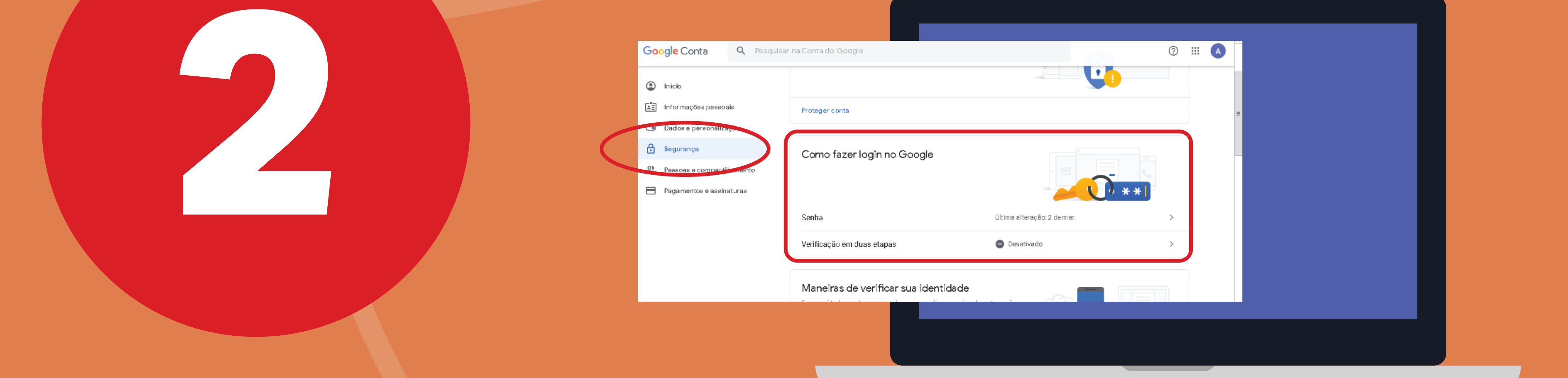

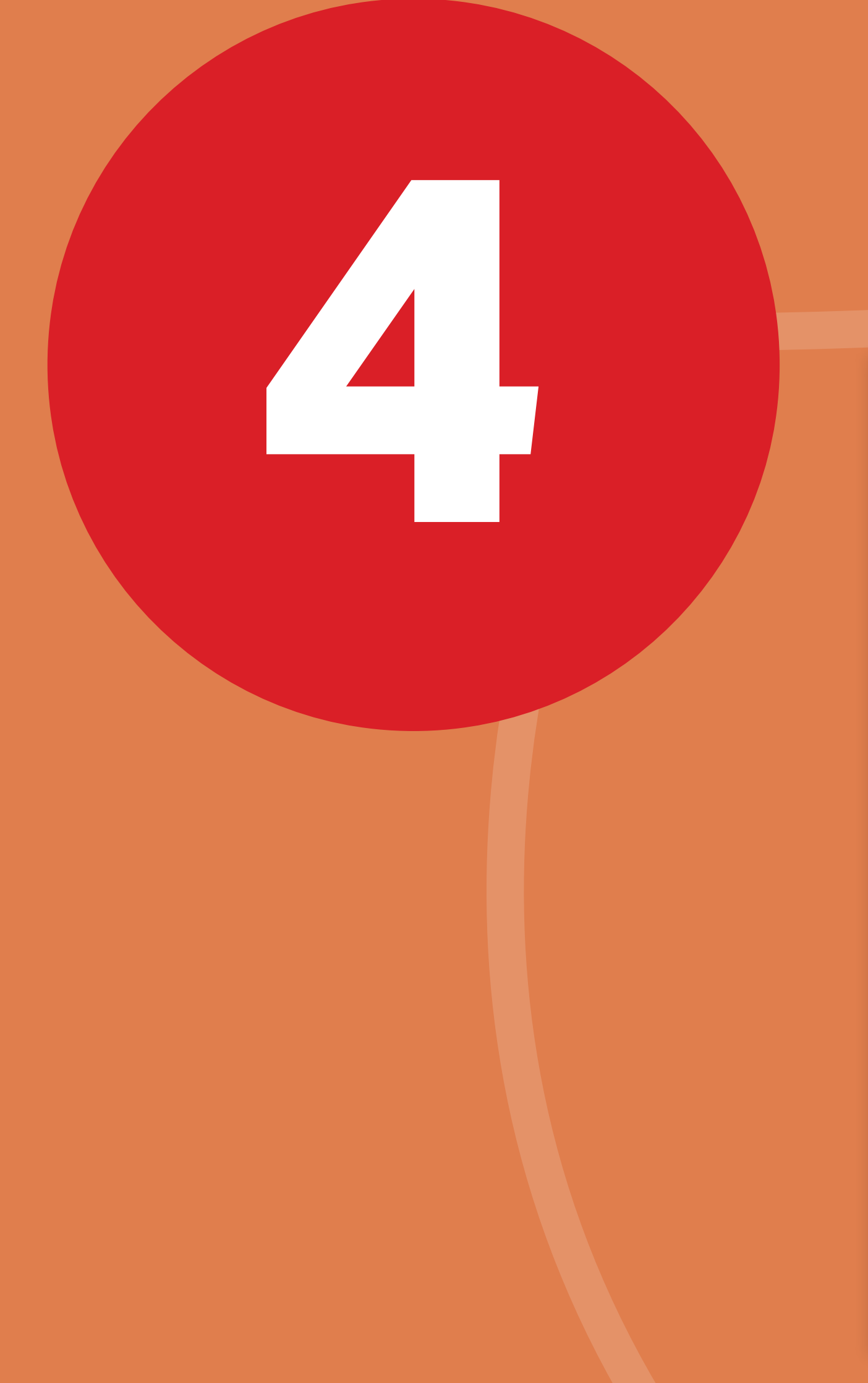

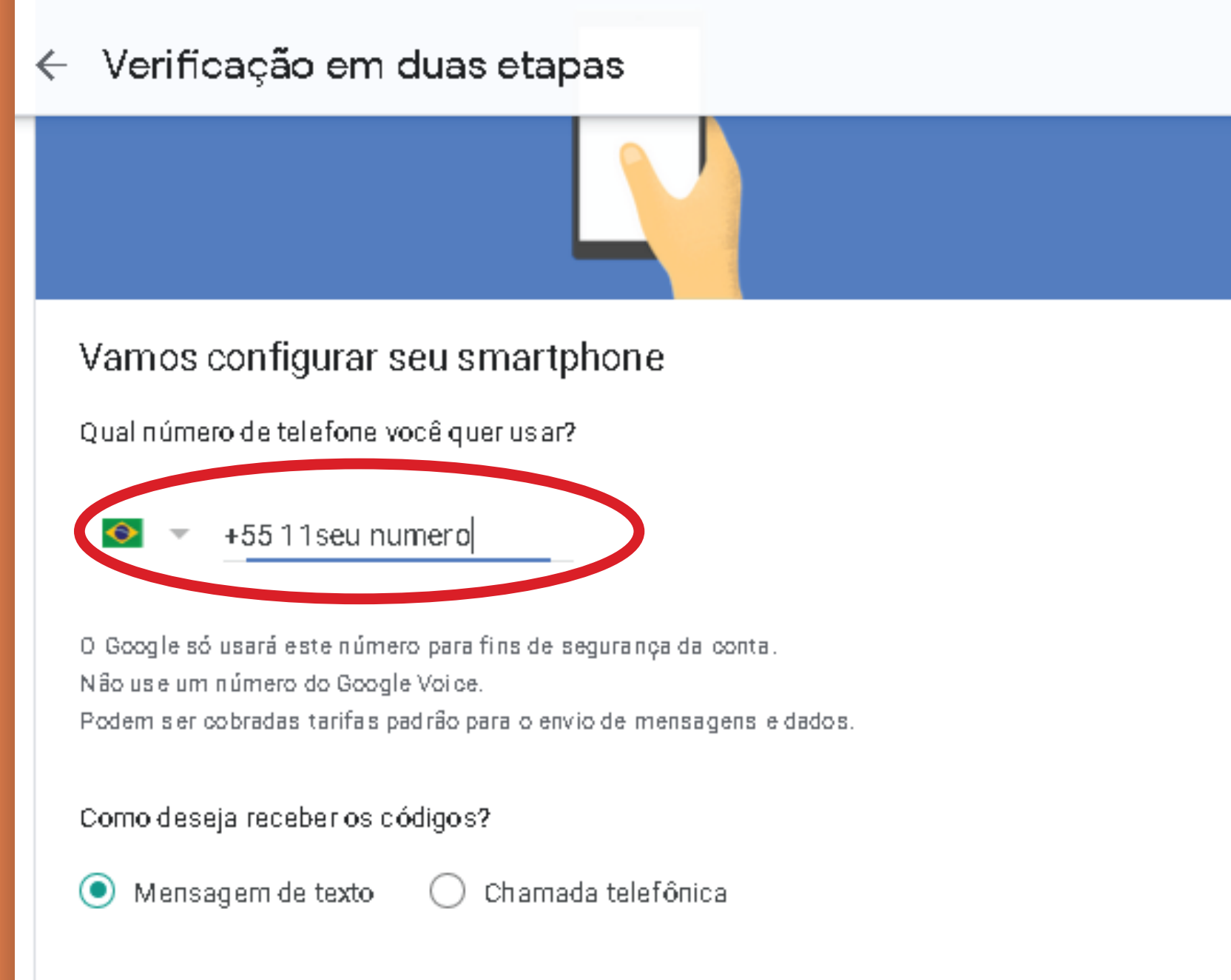

Não quer usar mensagem de texto ou chamada de voz?

Escolher outra opção

**7**

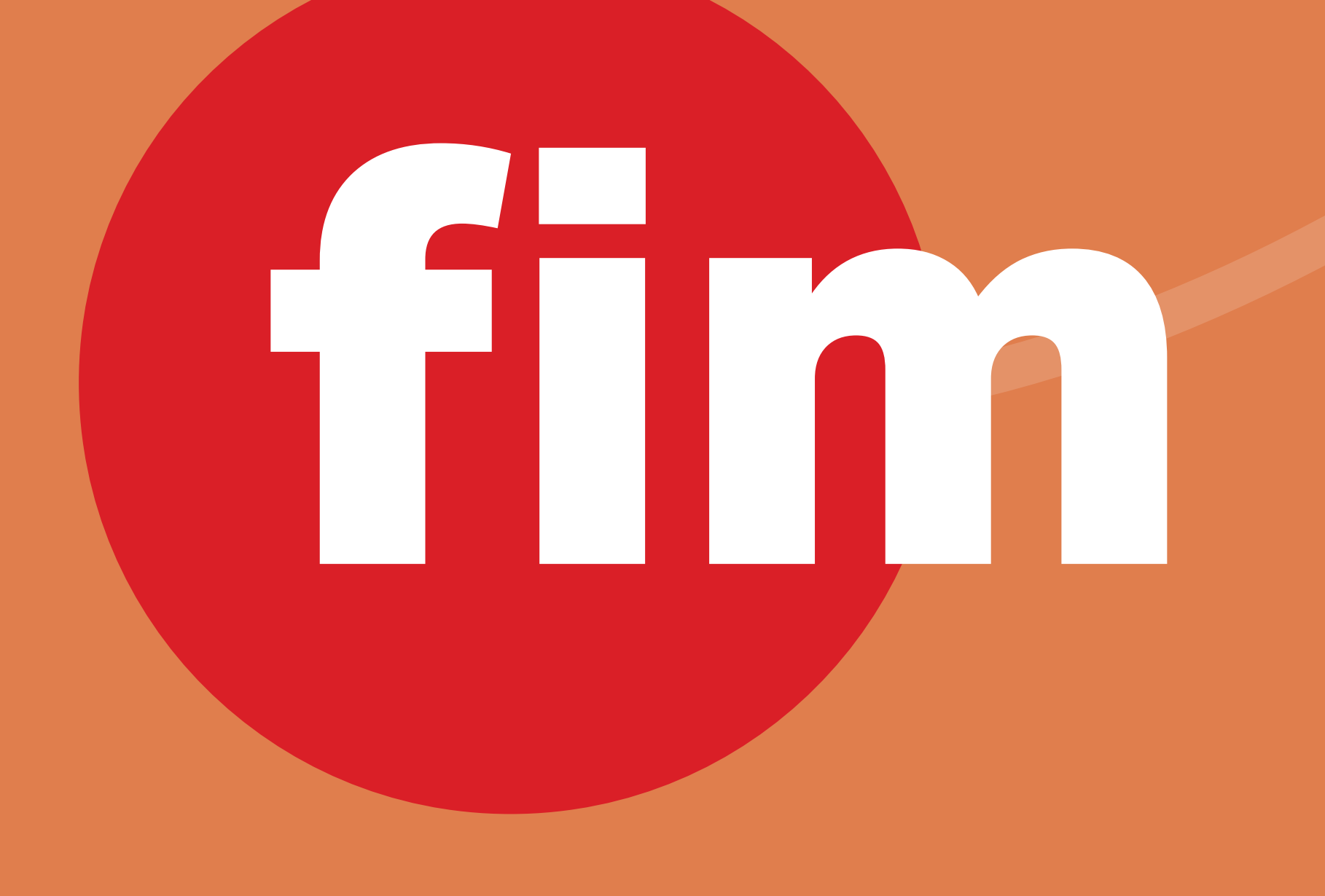

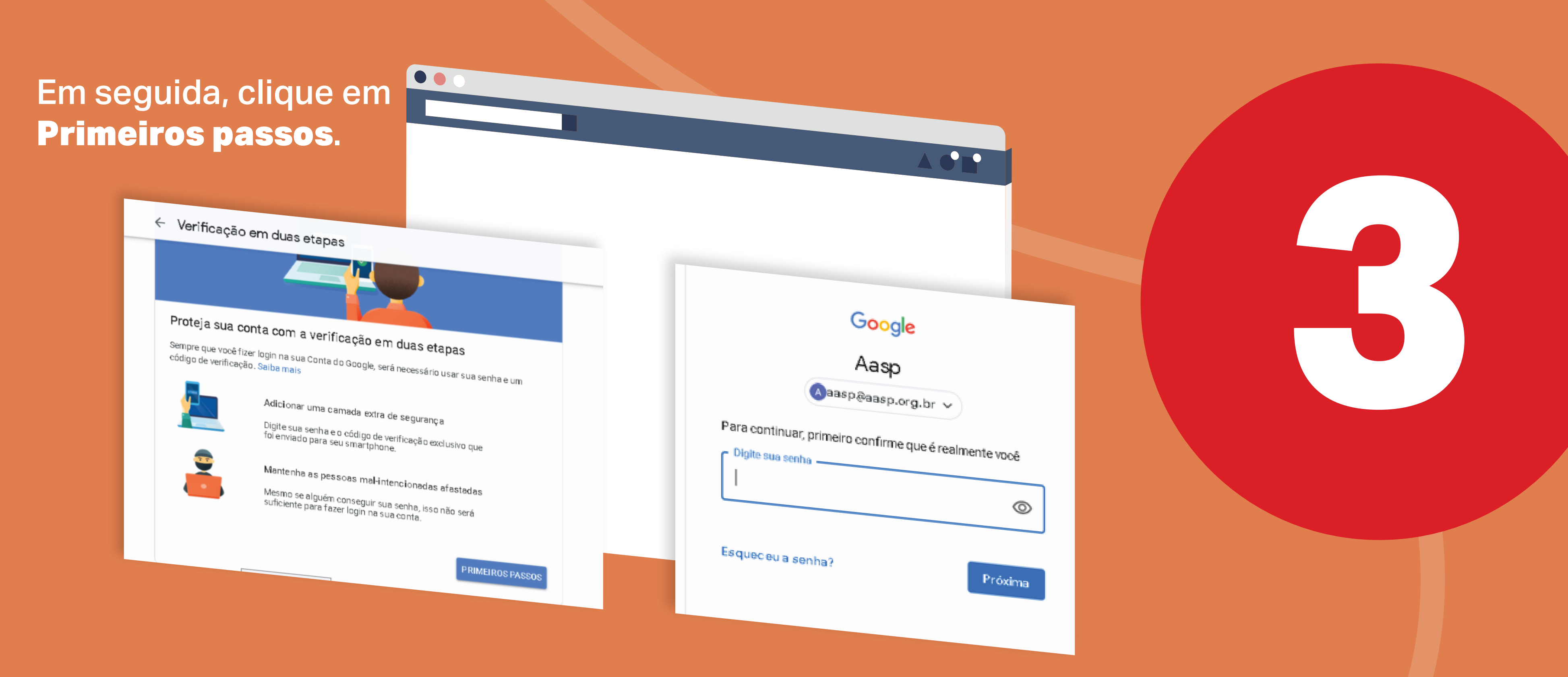

Na próxima tela, clique em Segurança e localize o item Como fazer login no Google, dentro dele clique na opção Verificação em duas etapas.

> Como verificação de segurança, o Google pode solicitar sua senha novamente.

> > Caso você não tenha ainda configurado seu telefone, isso será solicitado neste momento. Basta informar o número com DDD e código de país, selecionar mensagem de texto e clicar na próxima etapa.

Depois, basta inserir o código recebido por SMS (não é necessário inserir a letra G que vem na frente do código, apenas os números).

> Pronto, tudo certo! Agora toda vez que você efetuar login em seu G Suite essa mensagem irá aparecer em seu smartphone. Aí basta clicar em Sim para efetivar o acesso.

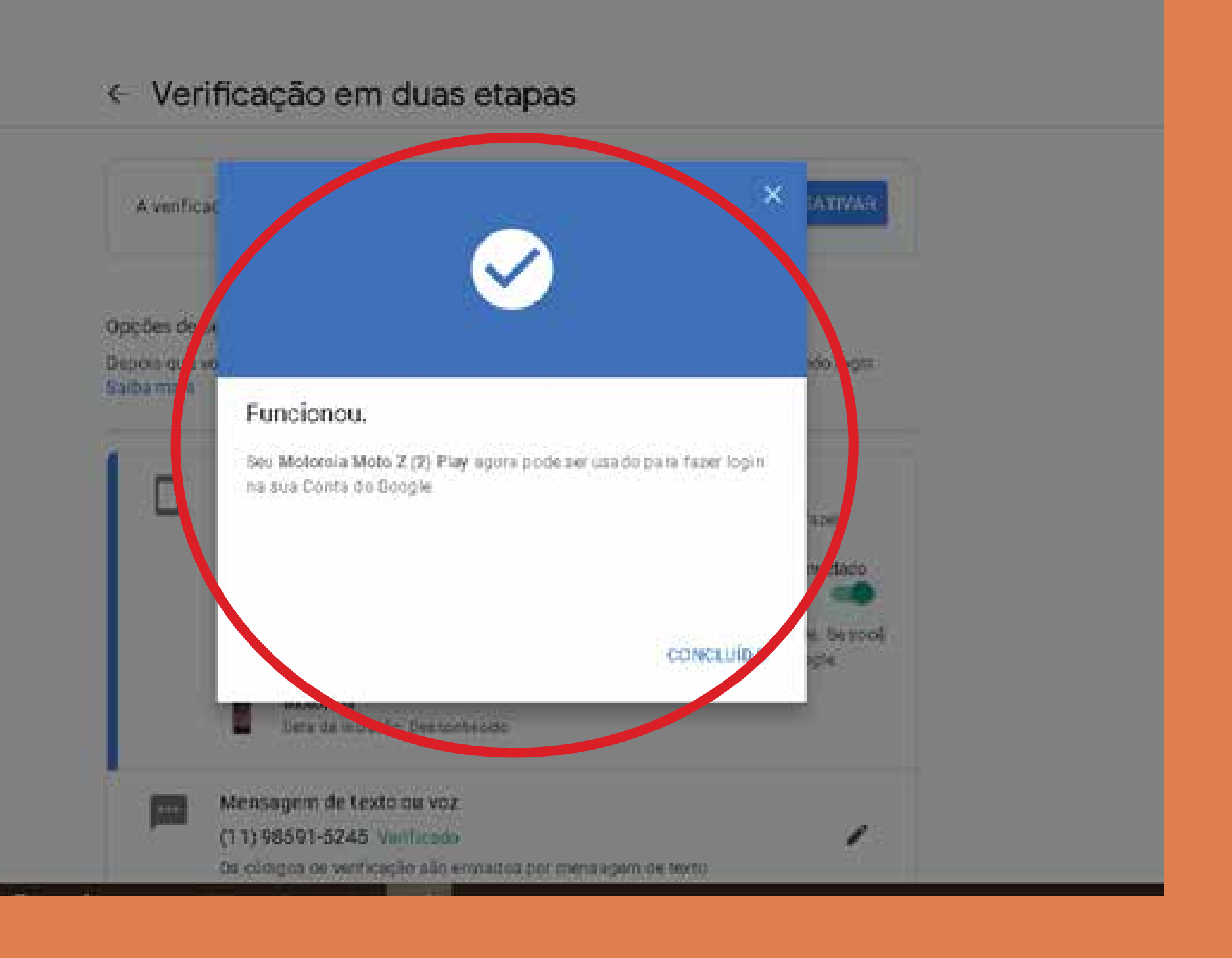

Vamos lá: clique em primeiros passos. Caso sua conta esteja configurada em mais de um smartphone, você poderá selecionar em qual aparelho a notificação será exibida. Como requisito, o aparelho deve ter algum tipo de bloqueio de tela configurado, senha desenho, biometria, etc.

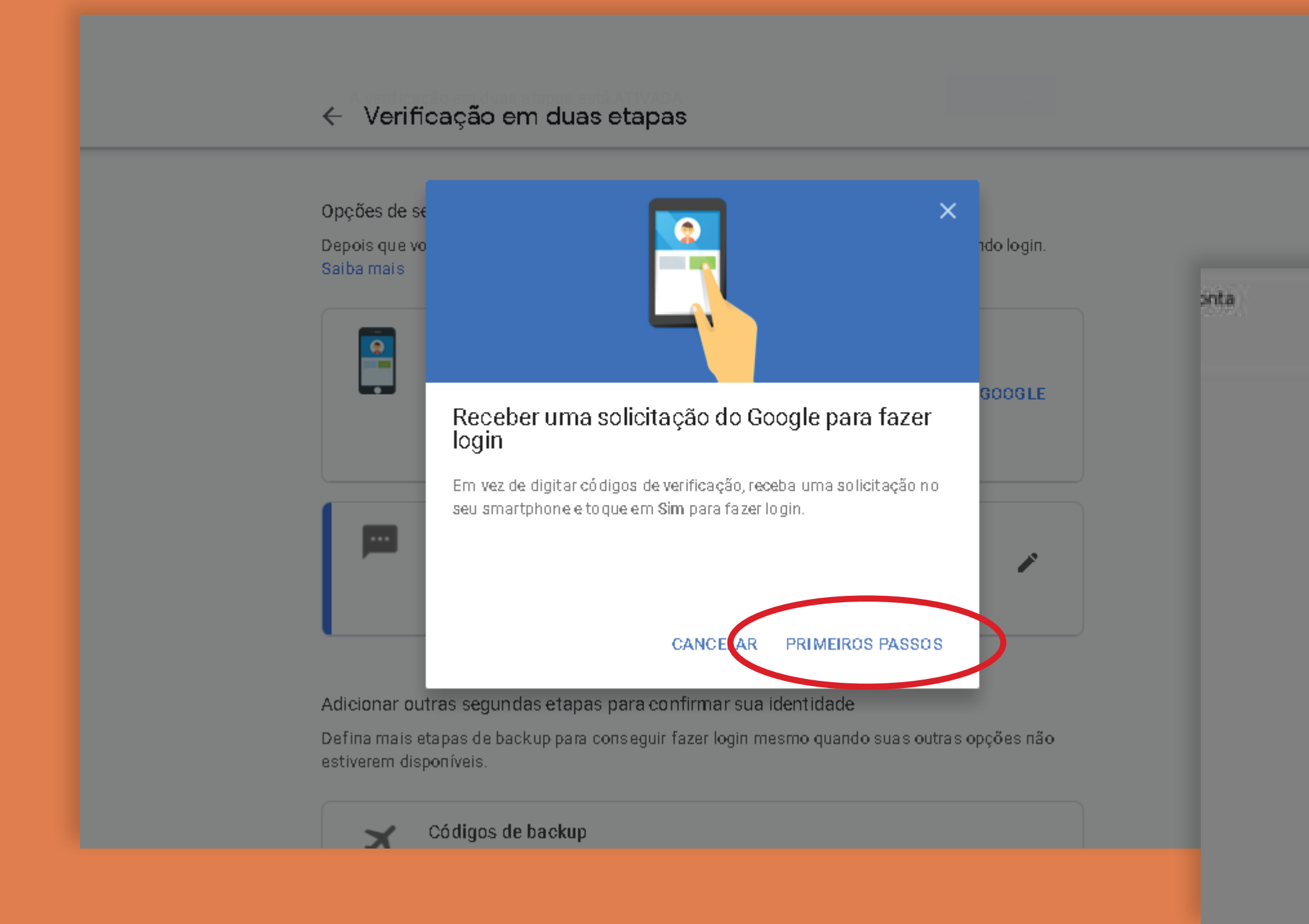

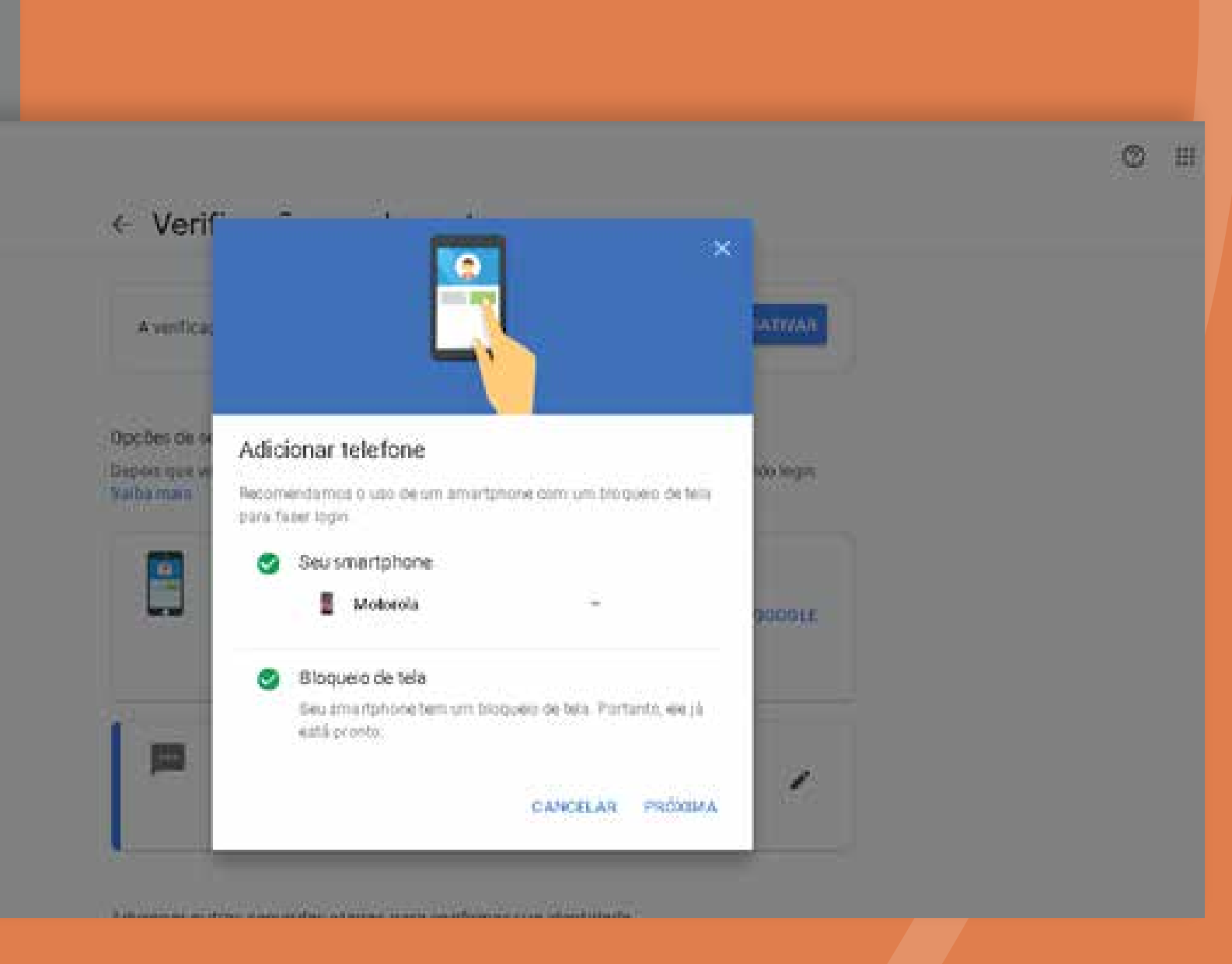

No caso do iPhone é necessário instalar o Google App pela App Store. Feito isso, basta clicar na notificação que apareceu em seu smartphone.

Pronto! Sempre que você efetuar login no seu Gmail receberá um SMS com o código de acesso.

**6** 

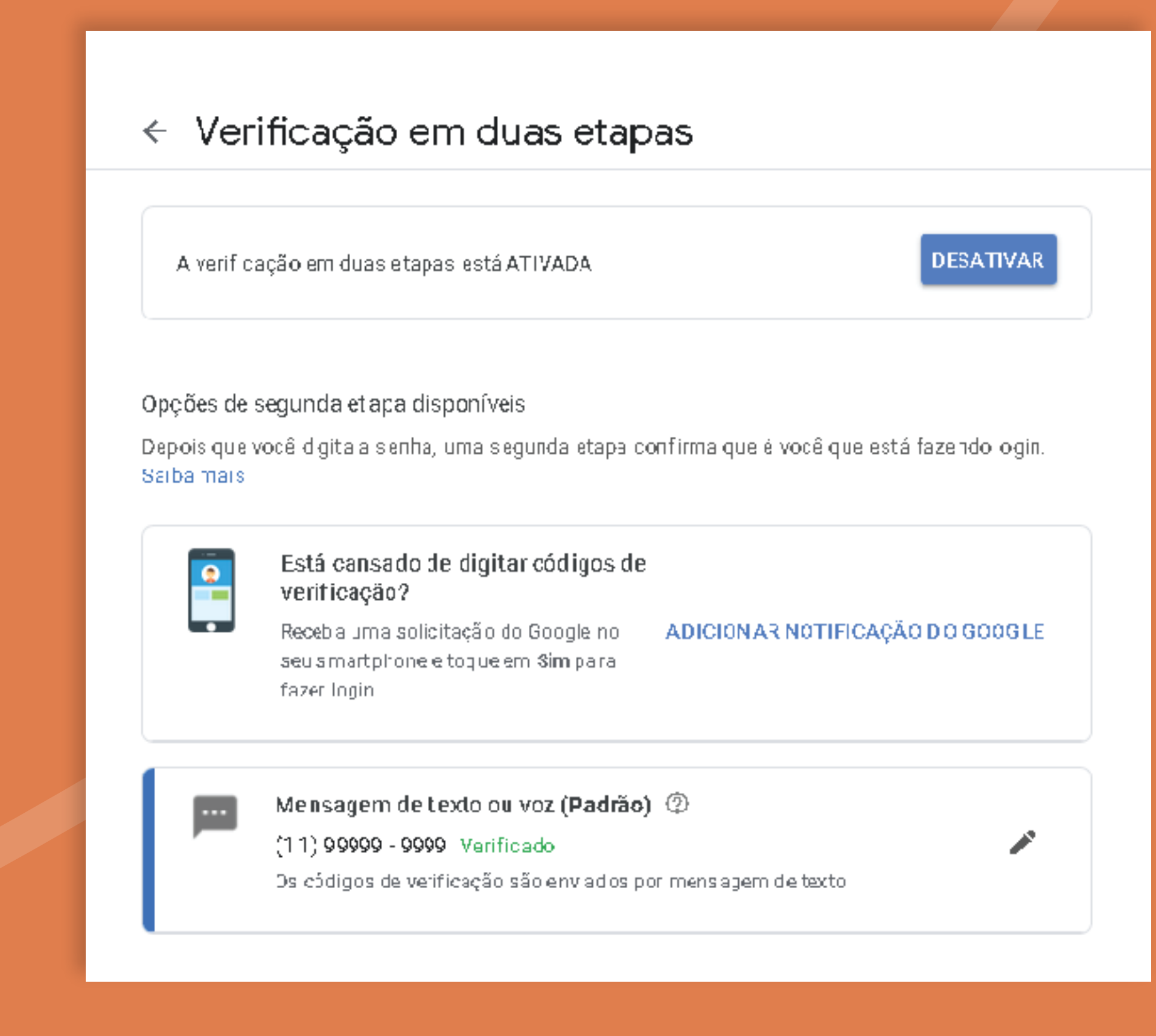

Caso você não queira ficar digitando o código pode habilitar a opção Adicionar notificação do Google. Essa opção só funcionará caso sua conta já esteja configurada em seu smartphone.

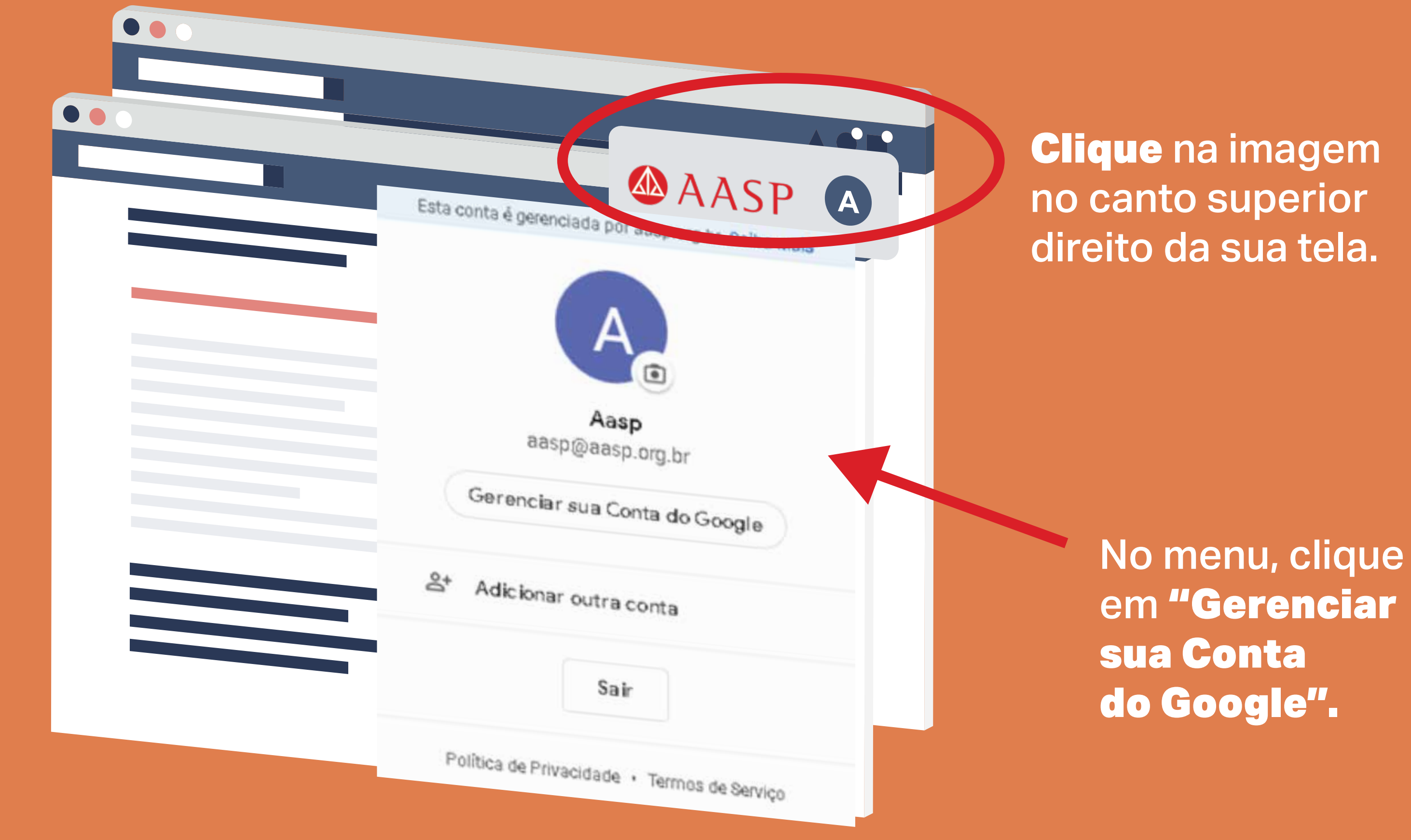